### **SO APSCHOOL**

#### *Comment charger le compte de l'élève, de votre enfant ?*

Il faut vous rendre à l'adresse http://plateforme.apschool.be/

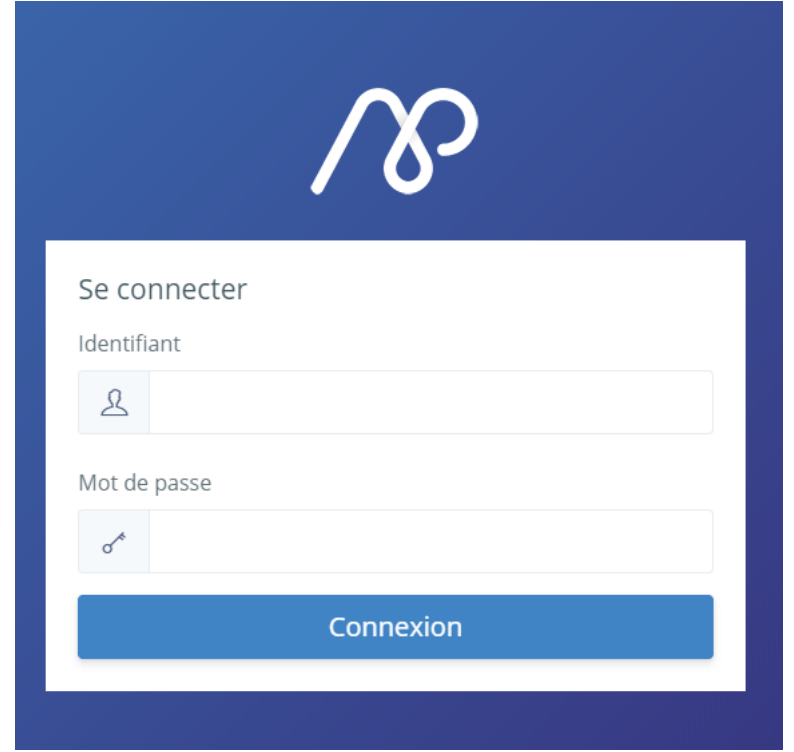

Remplissez l'identifiant et le mot de passe.

Votre première connexion va vous permettre de valider votre accès et vos données.

Ensuite vous pourrez :

- Visualiser et modifier les données de votre enfant
- Charger le compte de votre enfant
- Visualiser toutes les transactions effectuées (export possible en Excel)
- Lire les messages de l'école
- Valider, refuser, payer un évènement ou une activité
- Possibilité de payer par échelonnement
- Possibilité de réserver les repas

# **PAPSCHOOL**

#### Pour la première connexion: une fenêtre avec plusieurs étapes apparait :

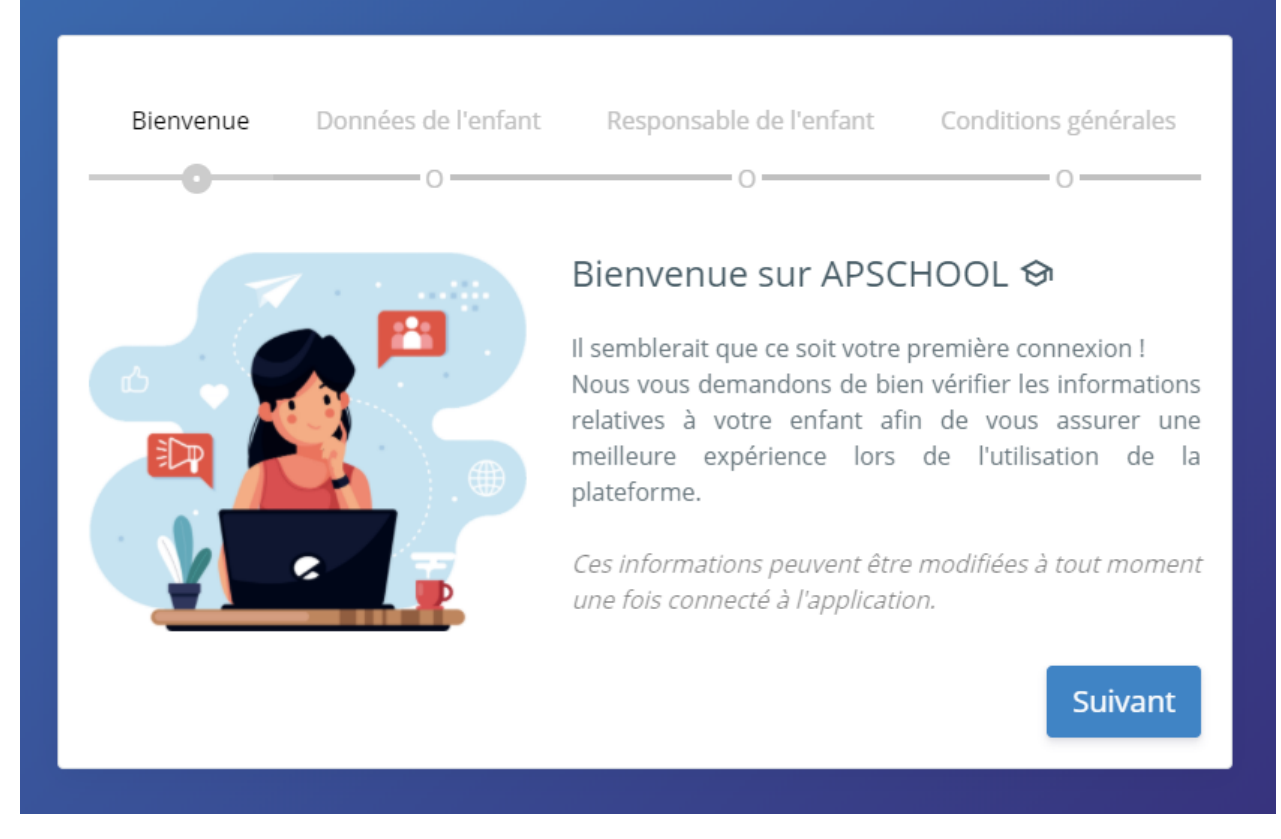

Vous pouvez modifier, ajouter ou supprimer des données. Il est important que votre adresse mail en tant que responsable soit correcte : merci de la vérifier et de la corriger si nécessaire.

Pour le chargement du compte, il faut se rendre sur le portail.

En haut à droite du site se trouve la photo de votre enfant, en cliquant dessus vous aurez accès à un sous menu contenant plusieurs actions concernant son compte.

Pour recharger cliquez sur le bouton « Recharger ».

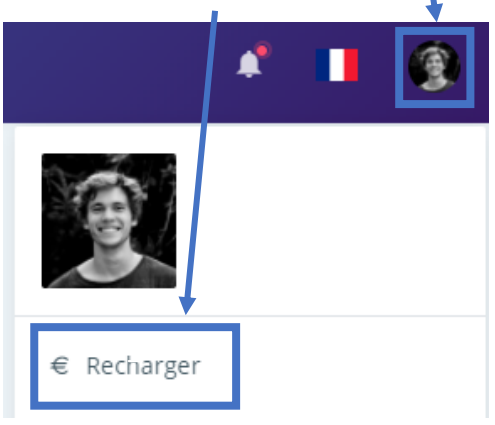

## **SO APSCHOOL**

Une fenêtre s'affiche vous permettant de procéder au paiement en ligne :

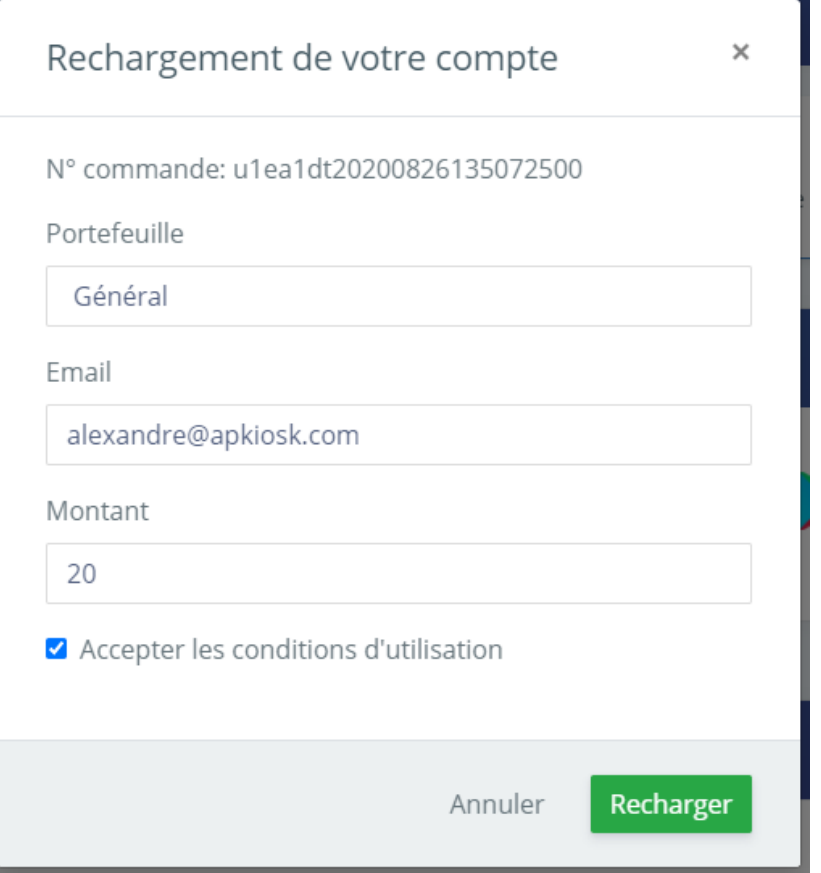

L'adresse email du responsable se préremplit dans le champ « Email ». Vous pouvez la changer si nécessaire, c'est cette adresse email qui recevra les informations de ce paiement en ligne.

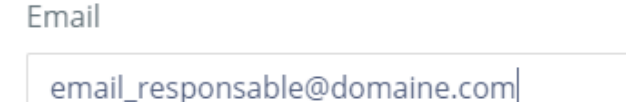

Ensuite indiquez le montant en euro désiré et cochez la case « Accepter les conditions d'utilisations »

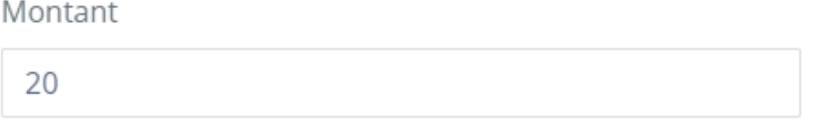

Accepter les conditions d'utilisation

## *S* APSCHOOL

Le bouton « Recharger » vous redirigera vers un site sur lequel vous devrez effectuer le rechargement avec les différents modes de paiement à votre disposition.

Une fois le paiement terminé, vous serez redirigé vers APSchool et l'argent sera crédité sur le compte de votre enfant (il peut y avoir un peu de délai en cas de forte affluence sur le site).